附件 3

# 四川文理学院自考考生报考流程

### 建议使用谷歌浏览器或者火狐浏览器

#### 1、 登录四川省教育考试院高等教育自学考试管理信息系统考生端:

- (1) 使用谷歌浏览器或者火狐浏览器输入网址:https://zk.sceea.cn/
- (2) 输入验证码**——**>获取排队号(如下图)

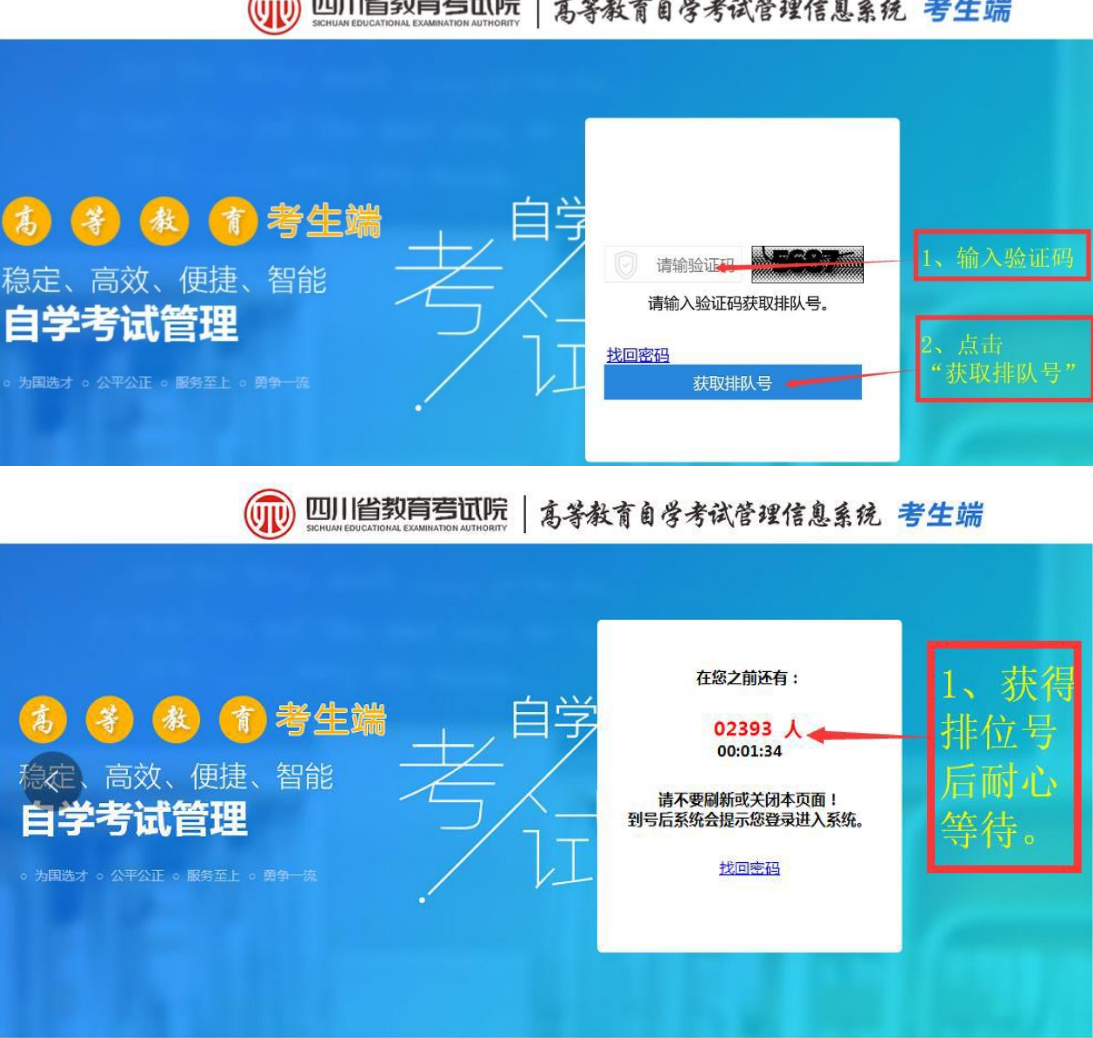

(11) 四川省教育营试院 | 高等教育自学考试管理信息系统 考生端

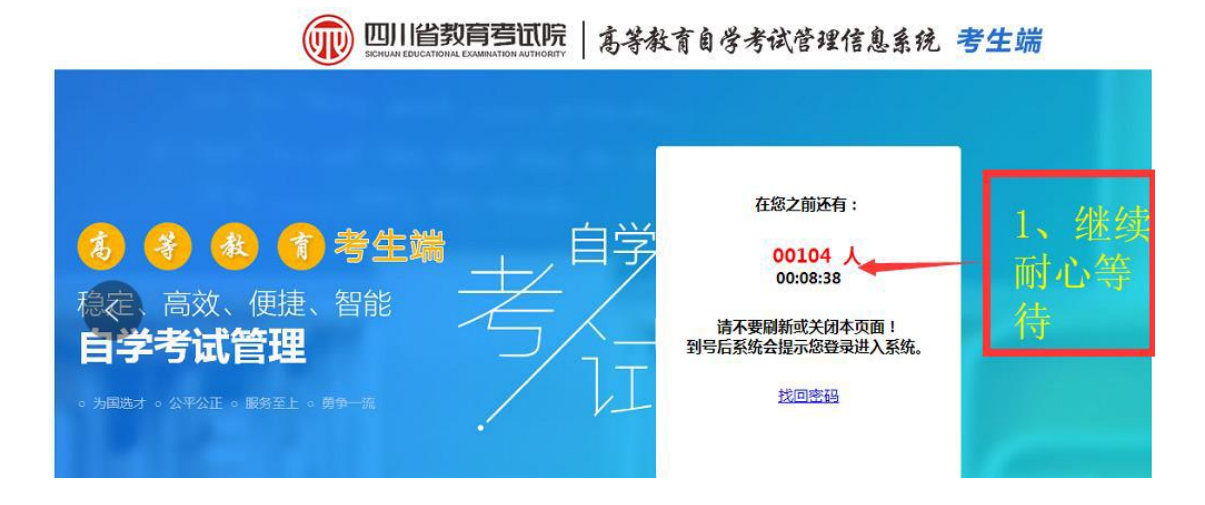

(3) 输入账号和密码登录

账号:身份证号码

密码:初始密码为身份证号码后6位

若考生忘记密码,则找回密码或由助学站点老师重置密码

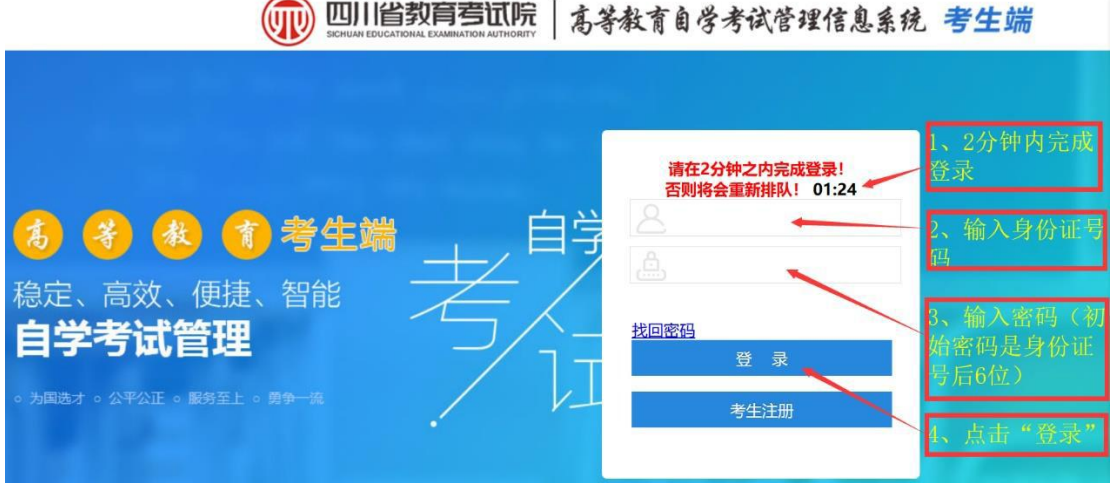

2、 激活应用型自考准考证

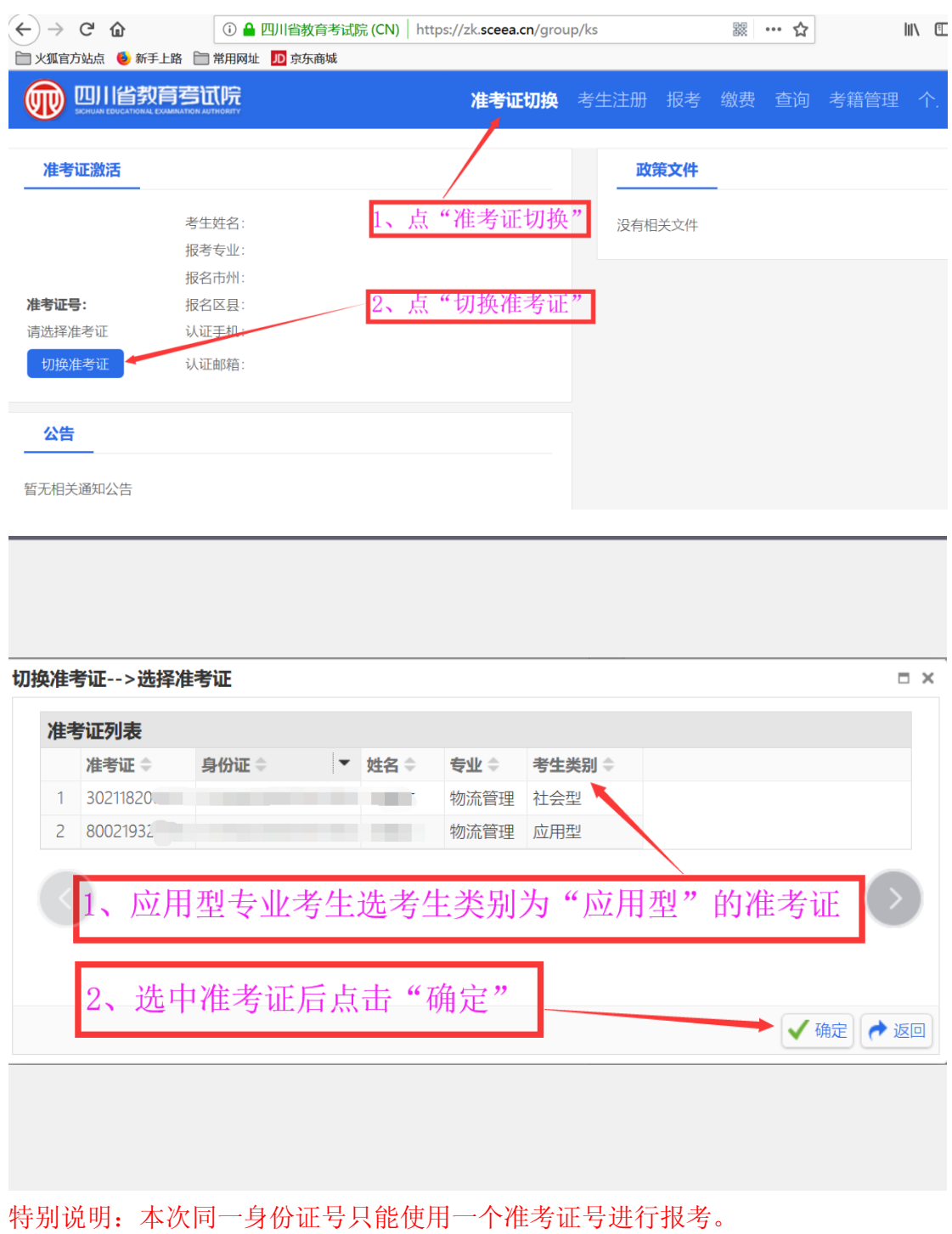

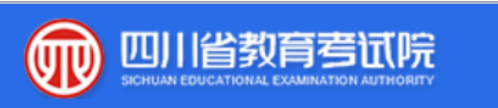

准考证切换 老

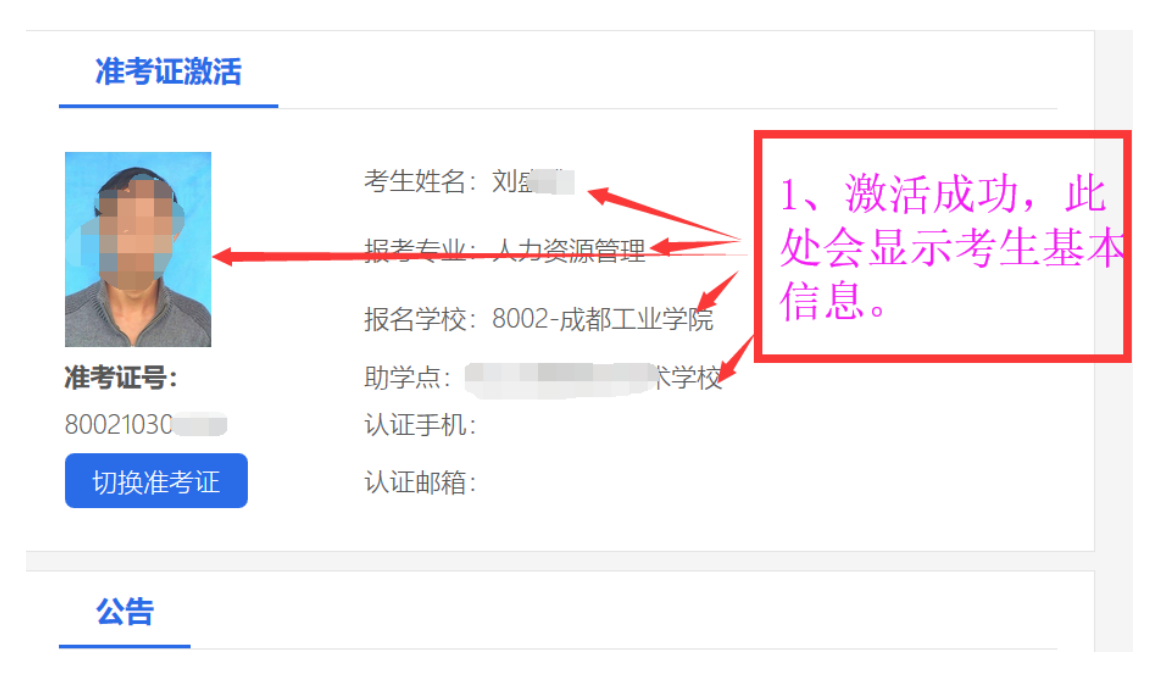

#### 3、 课程报考

#### (1) 进入报考

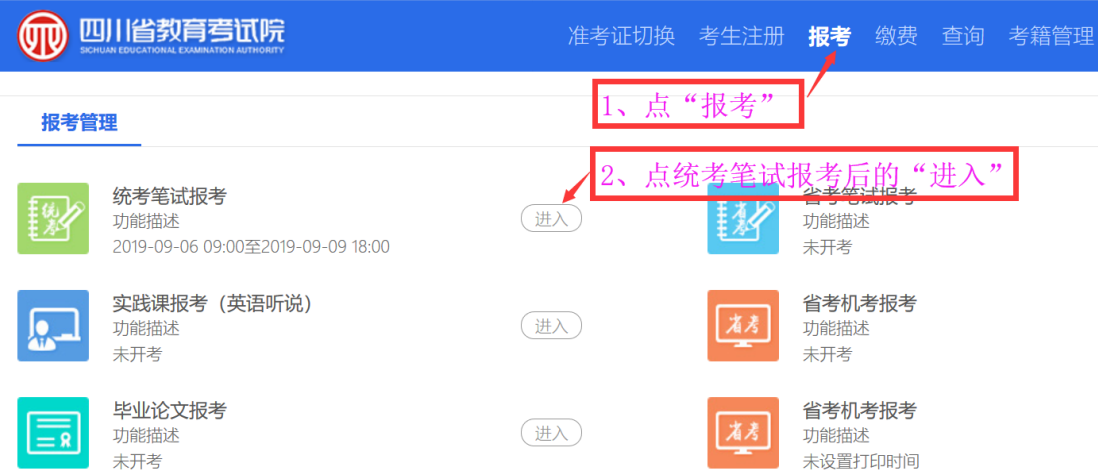

### (2) 选择报考课程

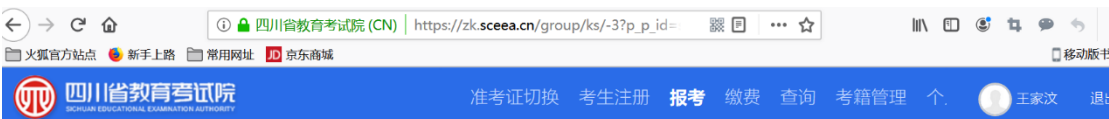

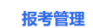

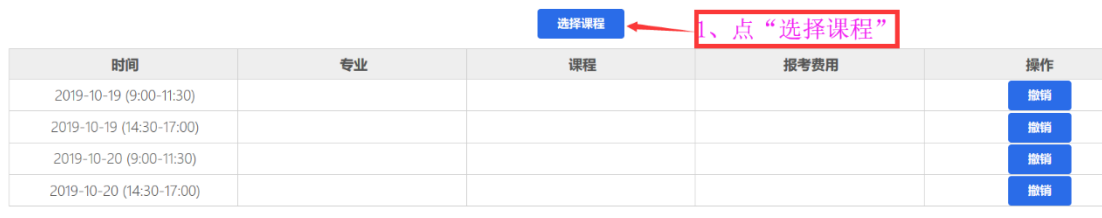

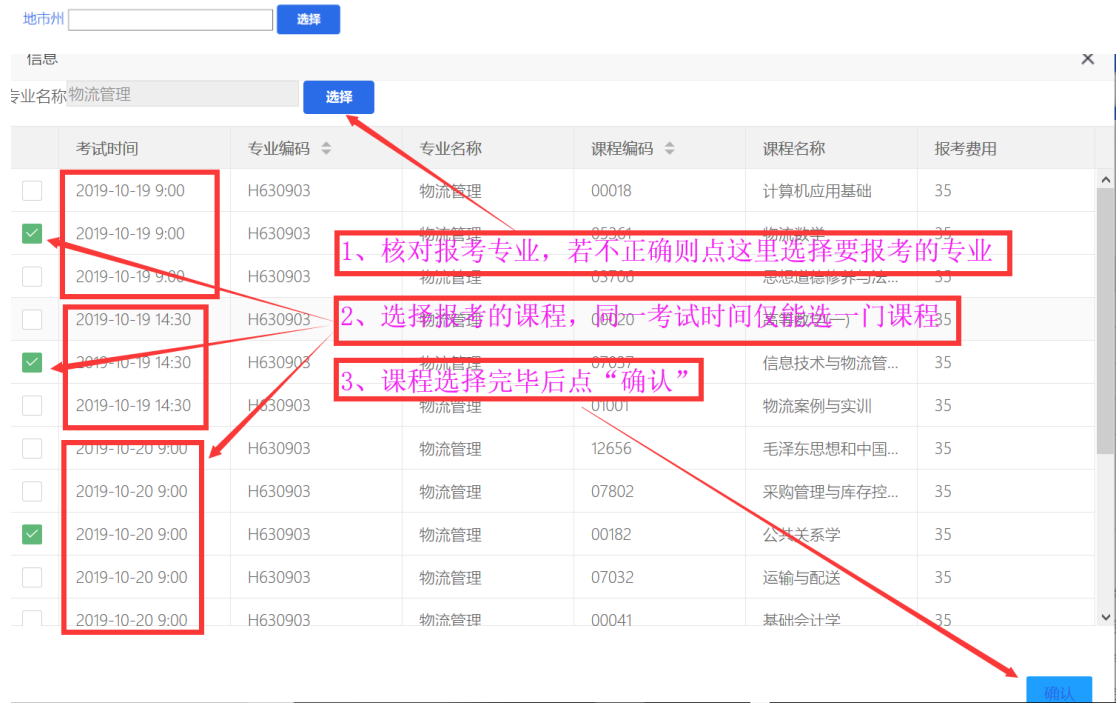

报考管理

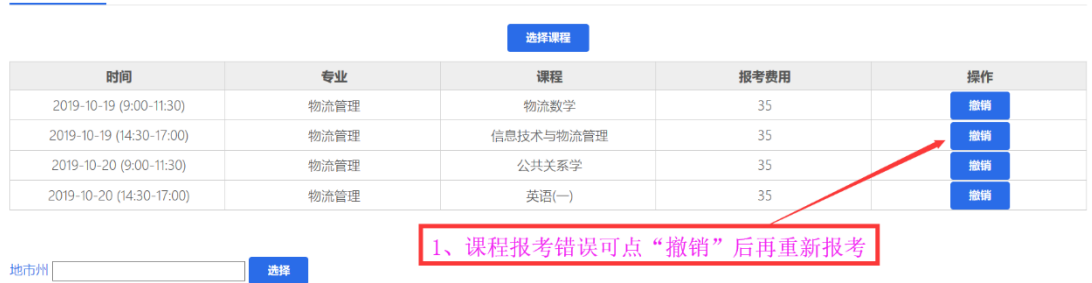

### (3) 选择报考考点(统考课程考试才选择)

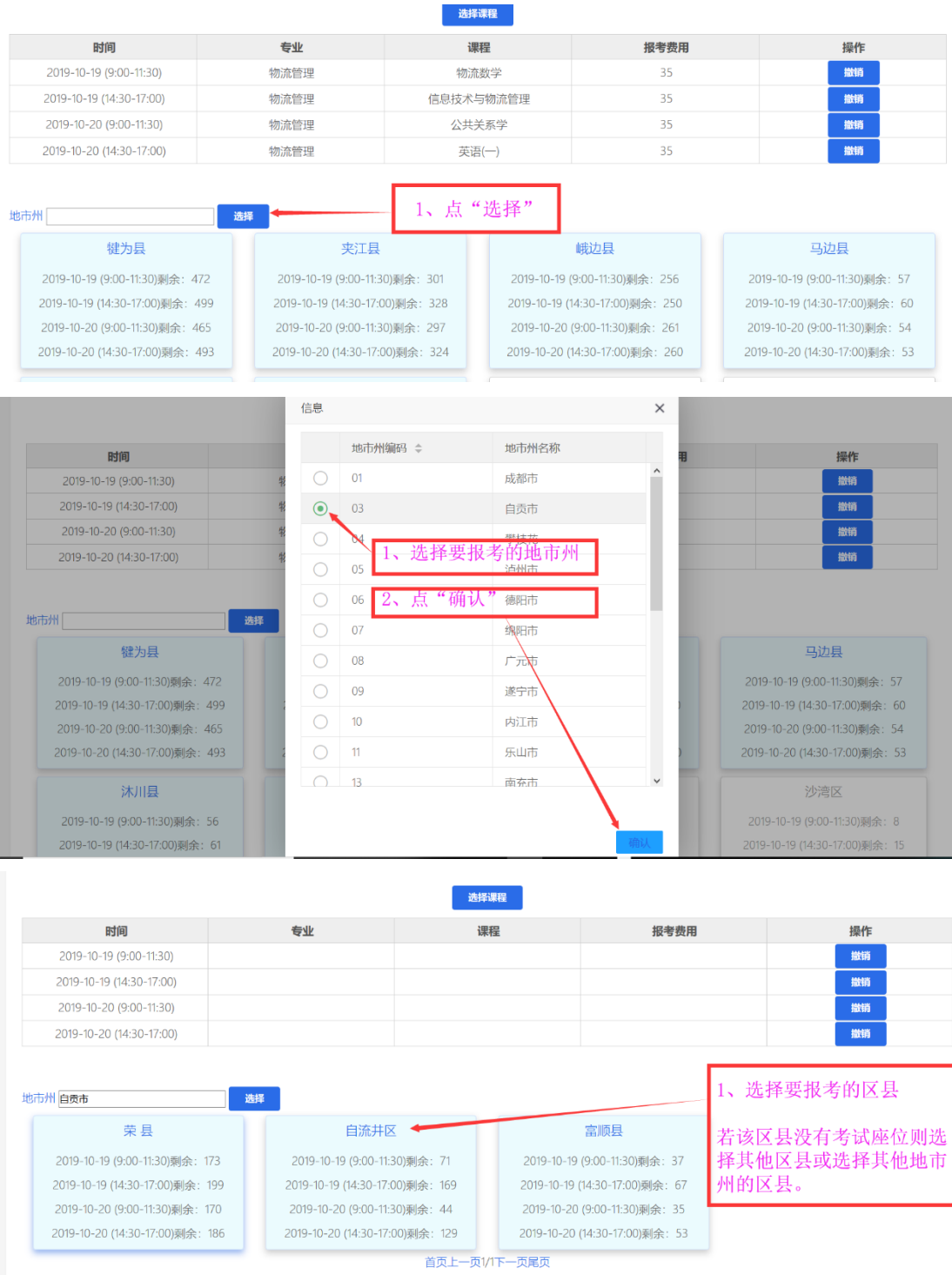

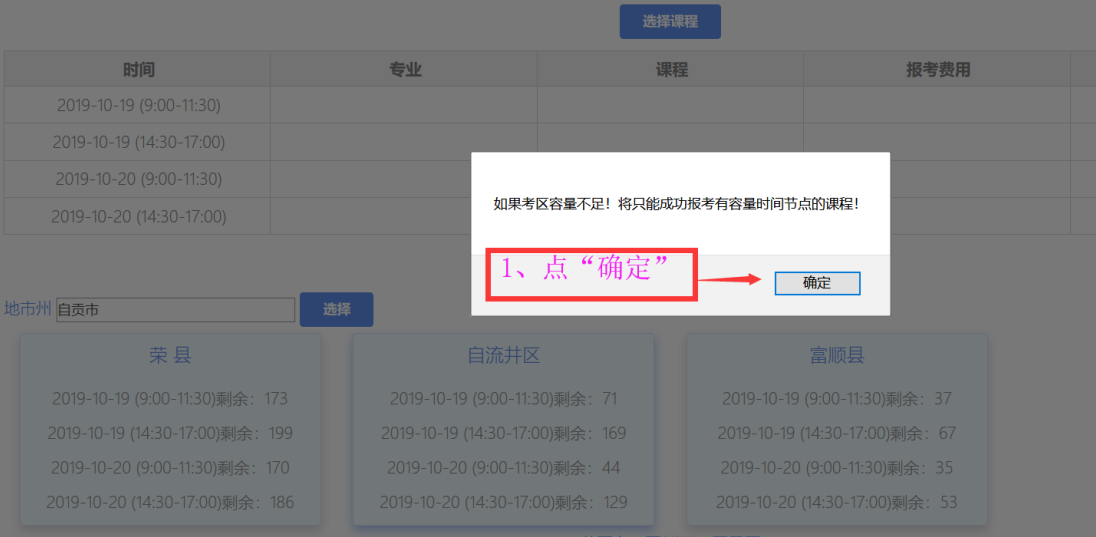

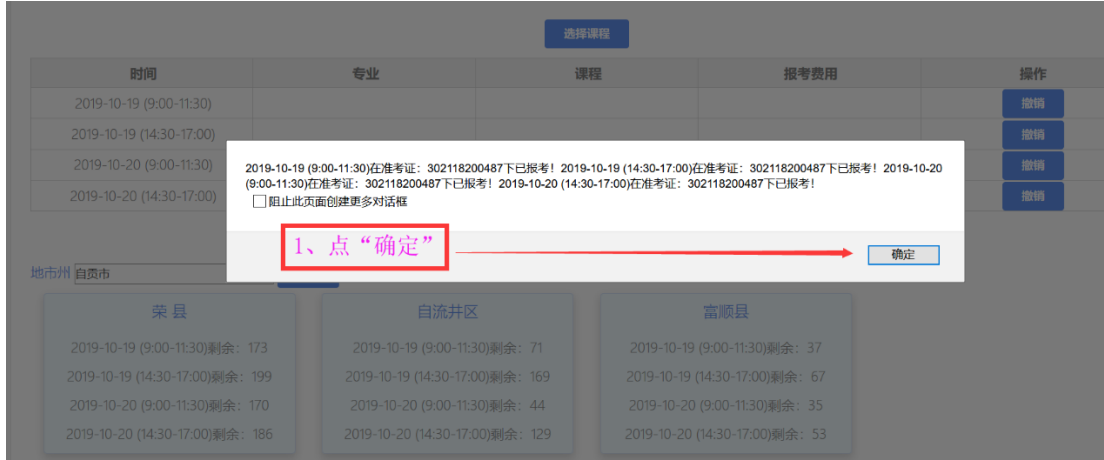

## (4) 课程报考缴费

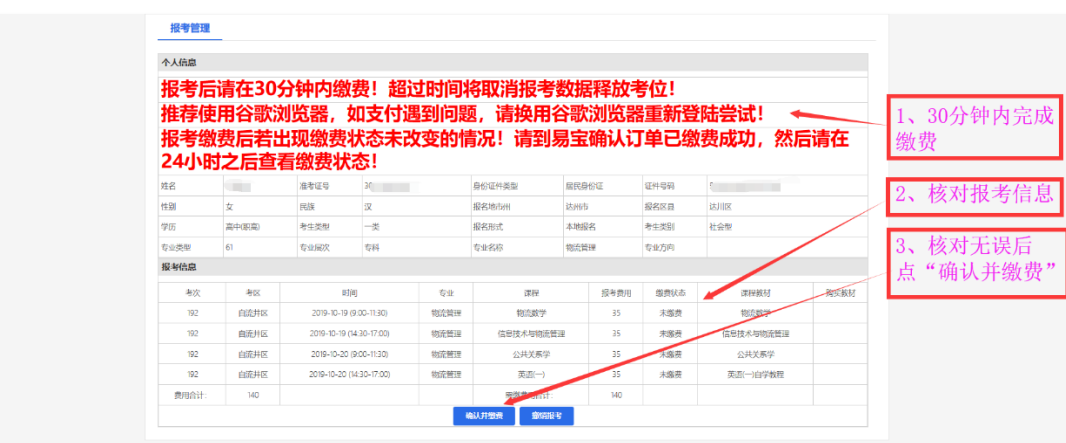

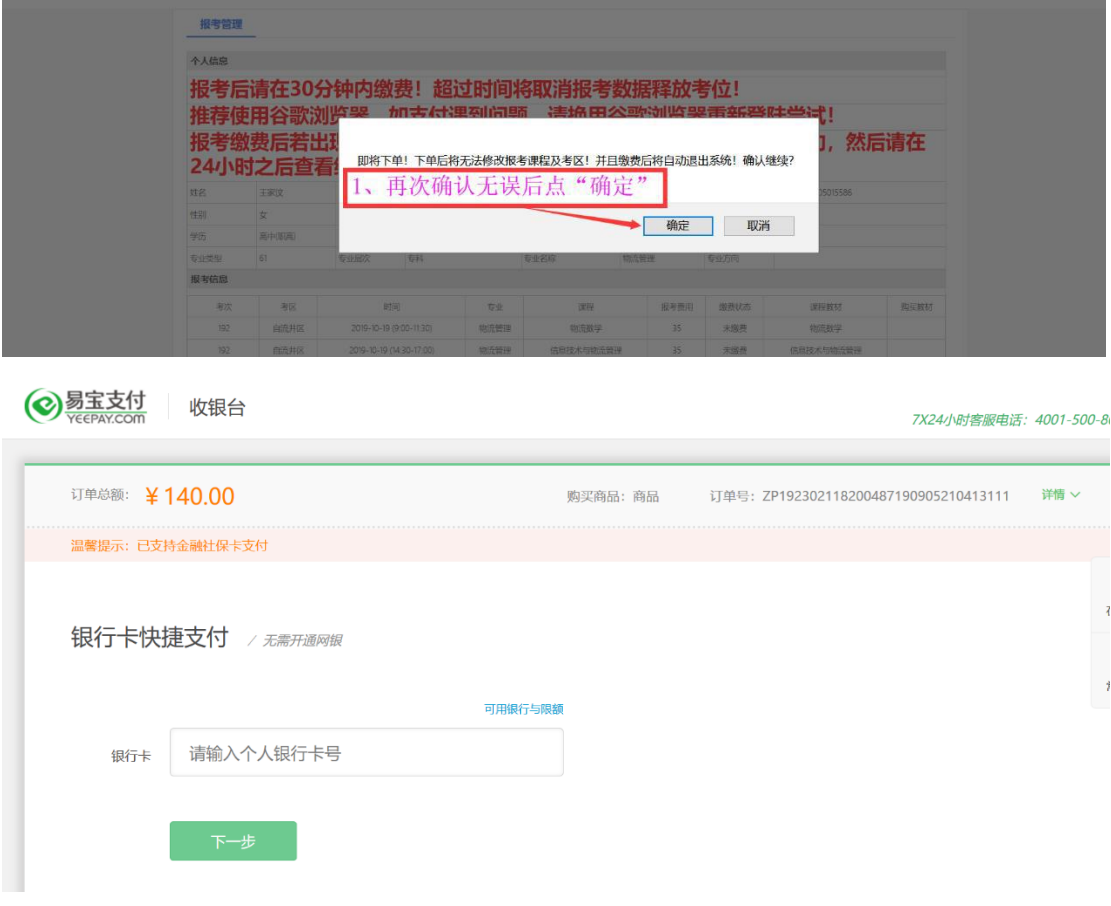

缴费完成即完成课程报考。